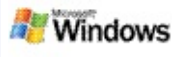

## <span id="page-0-0"></span>**Primii paşi cu Microsoft Windows Desktop Search**

Microsoft Windows Desktop Search este cea mai rapidă metodă de căutare pe computer a multor tipuri de fişiere, inclusiv documente, fotografii, înregistrări video şi muzică. Windows Desktop Search caută şi în elementele Microsoft Office Outlook sau Microsoft Outlook Express, cum ar fi mesajele de poştă electronică, persoanele de contact şi rezervările.

După instalarea Windows Desktop Search, Asistentul de căutare Windows va fi înlocuit de Windows Desktop Search. Caseta de căutare Deskbar este amplasat în bara de activități Windows, în apropierea ceasului:

Pentru a accesa Windows Desktop Search prin intermediul meniului Start, faceţi clic pe **Start** şi indicaţi **Căutare**.

- 1. Pentru a începe o căutare, tastaţi cuvintele căutate în caseta de căutare Deskbar.
- 2. Pentru a efectua o căutare în spaţiul de lucru, apăsaţi tasta ENTER.

–sau–

Pentru a face căutări pe Web, faceţi clic pe **Căutare pe Web**.

### **Notă**

Implicit Deskbar va efectua căutarea în spaţiul de lucru. Aveţi posibilitatea să setaţi Deskbar să caute implicit pe Web modificând opţiunile Deskbar.

## **Primii paşi**

Utilizarea [comenzilor](#page-31-0) rapide Deskbar

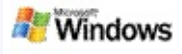

### <span id="page-1-0"></span>**Afişarea sau ascunderea Deskbar**

Aveţi posibilitatea să ascundeţi bara Microsoft Windows Desktop Search fără a o dezinstala.

Pentru a afişa sau a ascunde bara Windows Desktop Search, faceţi clic cu butonul din dreapta al mausului pe bara de activităţi, indicaţi **Bare de instrumente** şi faceţi clic pe **Deskbar Căutare Windows**.

## **Alţi termeni**

[Configurarea](#page-2-0) opţiunilor Deskbar Primii paşi cu [Microsoft](#page-0-0) Windows Desktop Search

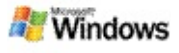

## <span id="page-2-0"></span>**Configurarea opţiunilor Deskbar**

- 1. Faceţi clic în interiorul casetei de căutare Deskbar, faceti clic pe <sup>tu +</sup> și indicați Opțiuni Deskbar.
- 2. Selectaţi din următoarele opţiuni:
	- **Activare Căutare în timpul scrierii**: Stabiliţi dacă doriţi ca Windows Desktop Search să înceapă căutarea imediat ce începeţi să tastaţi.
	- **Salvare istoric căutări**: Stabiliţi dacă doriţi ca istoricul căutărilor să apară în fereastra de rezultate Windows Desktop.
	- **Afişare buton Start**: Ascunde sau afişează butonul de start .
	- **Căutare pe desktop** sau **Căutare pe Web**: Stabiliți locația implicită: computerul dvs. sau Internet.

## **Notă**

Opţiunile selectate sunt indicate printr-o bifă.

## **Alţi termeni**

[Modificarea](#page-16-0) prezentării rezultatelor Utilizarea [comenzilor](#page-31-0) rapide Deskbar

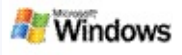

## <span id="page-3-0"></span>**Cerinţe de sistem**

Pentru a utiliza Microsoft Windows Desktop Search sunt necesare următoarele:

- Pentru a indexa şi a căuta mesaje de poştă electronică prin intermediul Microsoft Windows Desktop Search, trebuie să aveţi instalat fie Microsoft Outlook 2000 sau o versiune ulterioară, fie Microsoft Outlook Express 6 sau o versiune ulterioară.
- Examinarea completă a documentelor Microsoft Office în rezultatele Windows Desktop Search necesită Microsoft Office XP sau o versiune ulterioară.
- Procesor: minim Pentium 500 MHz (se recomandă 1 GHz).
- Microsoft Windows XP sau Microsoft Windows Server 2003 Service Pack 1.
- Minim 128 MO RAM (se recomandă 256 MO).
- Se recomandă 500 MO spaţiu liber pe disc. Dimensiunea indexului depinde de cantitatea datelor indexate.
- Se recomandă o rezoluţie a ecranului de 1024 x 768.

## **Alt termen**

Primii paşi cu [Microsoft](#page-0-0) Windows Desktop Search

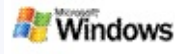

## <span id="page-4-0"></span>**Căutare pe Web**

Atunci când sunteți conectat la Internet, aveți posibilitatea să efectuaţi căutări pe Web, care vor utiliza automat motorul de căutare implicit, setat în browserul de Internet.

Pentru a porni o căutare pe Web, tastaţi termenul căutat în caseta Microsoft Windows Desktop Search, apoi faceţi clic pe **Căutate pe Web**.

#### **Notă**

Windows Desktop Search utilizează browserul Web implicit pentru a efectua căutări pe Web.

## **Alţi termeni**

Setarea [locaţiilor](#page-5-0) de căutare Utilizarea [comenzilor](#page-31-0) rapide Deskbar

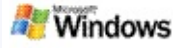

## <span id="page-5-0"></span>**Setarea locaţiilor de căutare**

În mod implicit, Windows Desktop Search indexează fişierele poştă electronică şi fişierele salvate în folderul Documentele mele. Cu toate acestea, aveţi posibilitatea să indexaţi şi alte amplasări cu Microsoft Windows Desktop Search, inclusiv unităţi de reţea conectate.

Pentru a modifica lista de fişiere indexate:

- 1. În zona de mesaje a barei de activităţi Windows faceţi clic cu butonul dreapta al mausului pe pictograma de indexare  $P$ .
- 2. Faceţi clic pe **Opţiuni Căutare Windows Desktop**, apoi pe **Modificare**.
- 3. În secţiunea **Modificarea locaţiilor selectate**, selectaţi locaţiile dorite, apoi faceţi clic pe **OK**.

# **Alţi termeni**

Despre [indexarea](#page-18-0) Microsoft Windows Desktop Search Tipuri de [fişiere](#page-34-0) în care se poate căuta

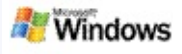

## **Căutarea în foldere publice Microsoft Outlook**

Dacă Outlook 2003 este activ, aveți posibilitatea să indexați cu Microsoft Windows Desktop Search continutul folderelor publice pe care le-aţi adăugat la Foldere preferate în Outlook.

- 1. În meniul **Instrumente** din Outlook 2003 faceţi clic pe **Opţiuni**.
- 2. Pe fila **Iniţializare poştă**, faceţi clic pe **Conturi de poştă electronică**
- 3. Faceţi clic pe **Vizualizare sau modificare conturi existente de postă electronică**, apoi faceți clic pe **Următorul**.
- 4. Faceţi clic pe contul Exchange Server, apoi pe **Modificare**.
- 5. Faceţi clic pe **Mai multe setări**.
- 6. Pe fila **Complex**, sub **Setări mod cached Exchange** selectaţi casetele de selectare **Utilizare mod cached Exchange** şi **Descărcare preferinţe de foldere publice**.
- 7. Faceţi clic pe **OK**, pe **Următorul**, apoi pe **Terminare**.

## **Alţi termeni**

Despre [indexarea](#page-18-0) Microsoft Windows Desktop Search Tipuri de [fişiere](#page-34-0) în care se poate căuta

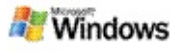

## **Restricţionarea căutării prin specificarea unor tipuri de fişiere**

După efectuarea unei căutări, aveţi posibilitatea să specificaţi tipul de fişier cu care doriţi să vă restricţionaţi rezultatele.

În fereastra de rezultate Microsoft Windows Desktop Search, sub caseta de căutare, faceţi clic pe tipul elementului căutat. Pentru a vizualiza mai multe categorii, faceţi clic pe **Altele**.

De asemenea, aveți posibilitatea să specificați unde doriți să căutaţi fişiere cu Windows Desktop Search pentru a restricţiona căutarea.

Sub caseta de căutare, faceţi clic pe **Toate locaţiile**, apoi faceţi clic pe locația de căutare dorită.

## **Alt termen**

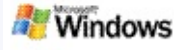

## <span id="page-8-0"></span>**Sfaturi pentru restricţionarea căutării**

Microsoft Windows Desktop Search recunoaşte mulţi operatori de căutare complexă cu ajutorul cărora aveţi posibilitatea să restricţionarea căutarea. Aceştia sunt utili în special în cazul în care căutaţi într-un un număr mare de fişiere.

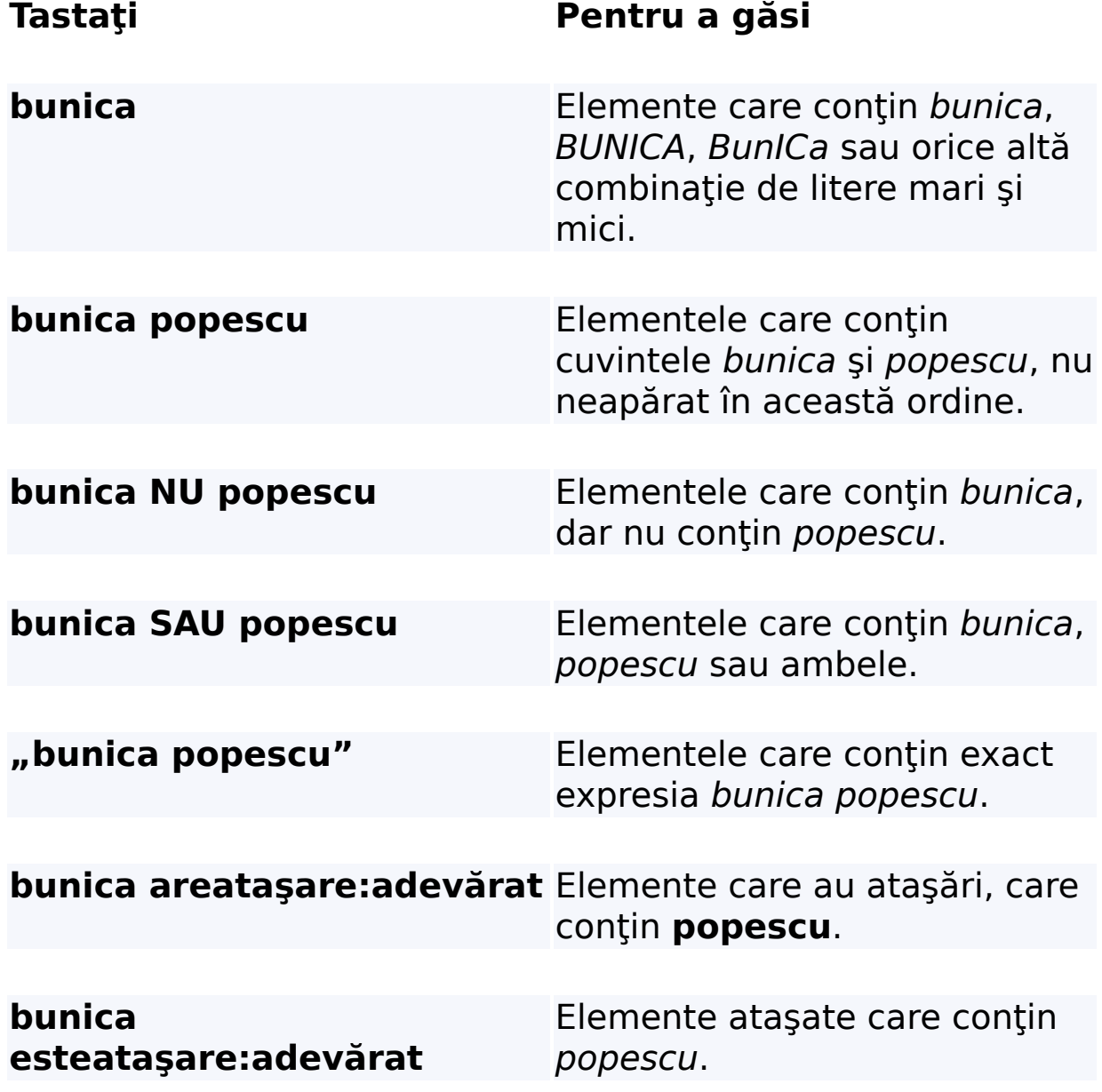

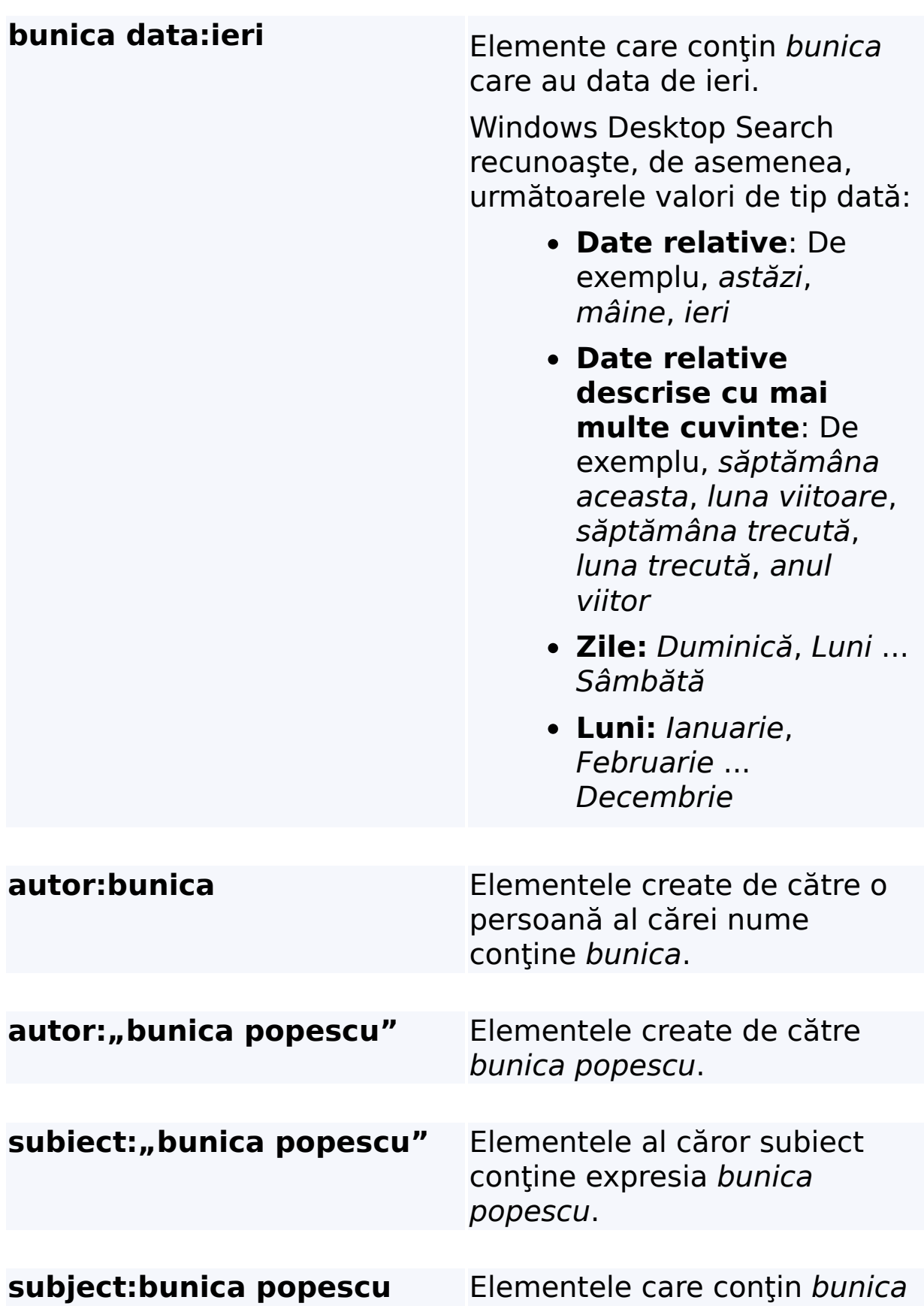

în subiect și *popescu* în orice al loc al documentului.

# **Alt termen**

Reguli pentru căutările [complexe](#page-36-0)

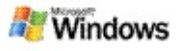

## <span id="page-11-0"></span>**Despre rezultatele Microsoft Windows Desktop Search**

Rezultatele căutărilor pe computer se afişează în fereastra de rezultate Microsoft Windows Desktop Search. Aveti posibilitatea să ordonaţi sau să restricţionaţi aceste rezultate sau să le filtraţi astfel încât să apară doar fişierele de un anumit tip. De asemenea, aveţi posibilitatea să utilizaţi panoul de examinare pentru a vizualiza, deschide sau prelucra rapid conţinutul unui fişier sau al unui document.

La aparitia ferestrei de rezultate Windows Desktop Search, lângă fiecare fişier se afişează o pictogramă prin care i se

identifică tipul. De exemplu, pictograma se afișează lângă

documentele Microsoft Office Word. Pictograma **de la apare lângă** documentele Microsoft Word ataşate mesajelor de poştă electronică.

### **Notă**

În panoul de examinare Windows Desktop Search aveţi posibilitatea să examinaţi majoritatea elementelor. Cu toate acestea, examinarea completă a documentelor Microsoft Office nu este disponibilă dacă utilizaţi Office 2000.

## **Alţi termeni**

Despre [indexarea](#page-18-0) Microsoft Windows Desktop Search Ordonarea [elementelor](#page-15-0) în fereastra de rezultate

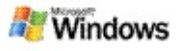

## **Deschiderea şi prelucrarea fişierelor şi mesajelor în fereastra de rezultate**

Dacă faceţi clic cu butonul din dreapta al mausului pe un element în fereastra de rezultate Microsoft Windows Desktop Search, se vor afişa aceleaşi opţiuni ca în cazul în care faceţi clic cu butonul din dreapta al mausului pe un element în Windows Explorer sau în programul de poştă electronică.

De exemplu:

- Faceti clic cu butonul din dreapta al mausului pe un mesaj de poştă electronică pentru a-l deschide, a-i răspunde, a-l redirecţiona, a-l şterge sau a-l muta. De asemenea, aveţi posibilitatea să căutaţi mesaje din aceeaşi conversaţie sau mesaje de acelaşi autor sau cu aceeaşi dată.
- Faceţi clic cu butonul din dreapta al mausului pe un fişier media Microsoft Windows (.wma) pentru a-l reda, a-l adăuga la o listă de redare şi altele. Dacă selectaţi două sau mai multe fişiere de muzică sau video, acestea pot fi redate ca o singură listă de redate.
- Glisaţi fişierele sau elementele Microsoft Outlook din fereastra de rezultate ale căutării, așa cum ați proceda în Windows Explorer sau în Outlook.

### **Note**

Aceste opţiuni sunt disponibile pentru elementele poştă electronică din programul implicit de poştă electronică. De exemplu, dacă programul implicit de poştă electronică este Microsoft Outlook, aceste opțiuni sunt disponibile atunci când faceţi clic cu butonul din dreapta al mausului pe un mesaj Outlook, nu şi atunci când lucraţi cu mesaje Microsoft Outlook Express.

Pentru a parcurge secvenţial fereastra de rezultate Windows Desktop Search, apăsaţi CTRL+TAB.

## **Alt termen**

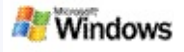

### **Imprimarea unui fişier sau a unui element poştă electronică**

Aveţi posibilitatea să imprimaţi un element direct din fereastra de rezultate Microsoft Windows Desktop Search fără a-l deschide într-un alt program.

- 1. În fereastra de rezultate Windows Desktop Search, faceți clic pe documentul sau pe elementul poștă electronică pe care doriți să-l imprimați.
- 2. Sub sigla Microsoft Windows Desktop Search faceţi clic pe **Opţiuni** , indicaţi **Panou de examinare** şi faceţi clic pe **Imprimare**.

## **Alt termen**

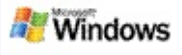

## <span id="page-15-0"></span>**Ordonarea elementelor în fereastra de rezultate**

Aveţi posibilitatea să ordonaţi rezultatele după numele sau tipul fişierului, după autor, dată sau după orice altă coloană afişată în fereastra de rezultate.

- Pentru a sorta rezultatele, faceţi clic pe antetul coloanei după care doriți să sortați.
- Pentru a ordona după relevanţă, faceţi clic în spaţiul din partea stângă a coloanei **Titlu**.

### **Alt termen**

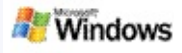

## <span id="page-16-0"></span>**Modificarea prezentării rezultatelor**

- 1. Sub Microsoft Windows Desktop Search faceţi clic pe **Opţiuni** .
- 2. Alegeţi una din următoarele variante:
	- Pentru a afişa pictograme mari ale fişierelor, faceţi clic pe **Pictograme mari**.
	- Pentru a afişa pictograme mici, faceţi clic pe **Pictograme mici**.
	- Pentru a stabili opţiunile panoului de examinare, indicaţi **Panou de examinare** şi faceţi clic pe optiunile dorite.

### **Alt termen**

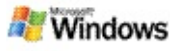

## **Găsirea unui cuvânt sau a unei expresii într-un fişier sau într-un mesaj de poştă electronică**

- 1. În fereastra de rezultate Microsoft Windows Desktop Search, faceţi clic pe documentul sau pe elementul poștă electronică în care doriți să căutați.
- 2. Sub sigla Windows Desktop Search faceti clic pe **Optiuni**  $\mathbf{E}$ , indicati **Panou de examinare** și faceți clic pe **Găsire**.
- 3. Tastaţi cuvintele căutate şi faceţi clic pe **Următorul găsit**.

## **Notă**

Pentru a căuta un cuvânt sau o expresie, panoul de examinare trebuie să fie activat. Pentru informații suplimentare despre optiunile legate de panoul de examinare, consultați Modificarea prezentării [rezultatelor.](#page-16-0)

## **Alt termen**

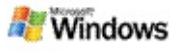

## <span id="page-18-0"></span>**Despre indexarea Microsoft Windows Desktop Search**

Indexarea este cheia funcționării Microsoft Windows Desktop Search. După ce instalați Windows Desktop Search, lăsați timp pentru indexarea completă a computerului. Windows Desktop Search actualizează indexul ori de câte ori adăugați sau modificaţi un fişier sau un mesaj de poştă electronică.

Windows Desktop Search creează și întreține un index desktop al computerului. Indexul vă permite să găsiți anumite cuvinte sau expresii în mesajele de poştă electronică, în rezervările din calendar, în documente, în fotografii şi în alte fişiere de pe computer. Windows Desktop Search actualizează indexul ori de câte ori creaţi sau modificaţi un fişier sau un mesaj de poştă electronică.

La prima instalare a Windows Desktop Search, se indexează locatiile de fisiere pe care le alegeti. Dacă nu ati parcurs expertul de instalare, Windows Desktop Search indexează folderul Documentele mele şi mesajele de poştă electronică. Aveti posibilitatea să modificați lista fișierelor care se indexează. La terminarea indexului inițial aveți posibilitatea să faceți căutări pe computer.

Atunci când Windows Desktop Search indexează datele de pe computer, pictograma de indexare  $\triangle$  din zona de notificare Windows este animată. Aveti posibilitatea să faceti clic cu butonul din dreapta al mouse-ului pe pictogramă pentru a vizualiza starea indexării, a modifica setările de indexare, pentru a opri sau a suspenda indexarea sau pentru a obtine ajutor.

### **Notă**

În mod implicit, Windows Desktop Search suspendă indexarea în cazurile în care computerul este ocupat sau este alimentat de la acumulator.

# **Alţi termeni**

[Suspendarea,](#page-21-0) repornirea şi verificarea stării indexării [Modificarea](#page-20-0) opţiunilor de indexare [Computerul](#page-28-0) este mai încet în timpul indexării

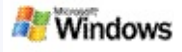

## <span id="page-20-0"></span>**Modificarea opţiunilor de indexare**

- 1. În zona de mesaje a barei de activităţi Windows faceţi clic cu butonul dreapta al mausului pe pictograma de indexare  $\clubsuit$ .
- 2. Faceţi clic pe **Opţiuni Windows Desktop Search**, apoi pe **Complex**.
- 3. Selectaţi opţiunile de indexare dorite şi faceţi clic pe **OK**.

## **Alţi termeni**

Setarea [locaţiilor](#page-5-0) de căutare

Despre [indexarea](#page-18-0) Microsoft Windows Desktop Search

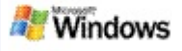

## <span id="page-21-0"></span>**Suspendarea, repornirea şi verificarea stării indexării**

Microsoft Windows Desktop Search utilizează o parte din puterea de calcul a computerului pentru a constitui şi a întreţine desktopului. De aceea, este posibil ca timpul de răspuns al computerului să fie diferit după ce instalaţi Windows Desktop Search. În cazul în care computerul este ocupat, procesul de indexare se suspendă până când vor fi disponibile resurse suficiente. De asemenea, aveţi posibilitatea să opriţi temporar indexarea.

- Suspendarea indexării
- Repornirea indexării
- Verificarea stării indexării

### **Notă**

În mod implicit, Windows Desktop Search suspendă indexarea ori de câte ori computerul este încărcat sau este alimentat de la acumulator.

# **Alţi termeni**

Reguli pentru căutările [complexe](#page-36-0) Setarea [locaţiilor](#page-5-0) de căutare

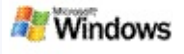

## <span id="page-22-0"></span>**Setarea opţiunilor Microsoft Windows Desktop Search**

Pentru a modifica opţiunile Microsoft Windows Desktop Search:

- 1. Faceţi clic cu butonul din dreapta pe pictograma de stare a indexării , apoi faceţi clic pe **Opţiuni Căutare Windows Desktop**.
- 2. Selectaţi din următoarele opţiuni:
	- Þ Modificarea locaţiilor care se indexează
	- Þ Setarea optiunilor complexe
- 3. Faceţi clic pe **OK**

## **Notă**

Dacă aveți probleme după modificarea acestor opțiuni, faceți clic pe **Restabilire valori implicite** pe fila Setări indexare pentru a reveni la setările Windows Desktop Search originale.

# **Alţi termeni**

[Căutare](#page-4-0) pe Web

Setarea [opţiunilor](#page-22-0) Microsoft Windows Desktop Search Afişarea sau [ascunderea](#page-1-0) Deskbar

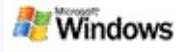

## <span id="page-23-0"></span>**Probleme la găsirea fişierelor**

Microsoft Windows Desktop Search functionează numai cu Microsoft Office Microsoft Office Outlook şi cu Microsoft Outlook Express. În cazul în care utilizaţi un alt program de poştă electronică, nu veţi avea posibilitatea să căutaţi mesaje de poştă electronică, rezervări sau persoane de contact.

Dacă nu găsiți un fisier despre care știți că există sau dacă nu găsiți nicio informație căutată pe computer, verificați ortografia termenilor căutați și încercați din nou. Dacă acest lucru nu rezolvă problema:

- ▶ Verificati dacă s-a terminat indexarea
- Verificaţi lista amplasărilor de fişiere indexate
- Verificaţi programul de poştă electronică pe care îl utilizaţi
- Verificaţi opţiunile implicite de căutare

▶ Reporniți Windows Desktop Search și așteptați până la terminarea indexării computerului

### **Note**

- În cazul în care computerul este ocupat, Windows Desktop Search opreşte indexarea până la eliberarea resurselor computerului. De aceea, este posibil ca unele elemente adăugate recent să nu fi fost indexate.
- Windows Desktop Search indexează primul MO de text din fiecare document. Această limită este suficientă pentru a asigura indexarea completă a documentelor

(cu excepţia celor foarte lungi), dar dacă aveţi un document extrem de mare, iar termenul căutat apare după primul MO de text, este posibil să nu fie găsit.

# **Alţi termeni**

Imposibil de găsit mesajele [Microsoft](#page-25-0) Office Outlook 2000 Sfaturi pentru [restricţionarea](#page-8-0) căutării

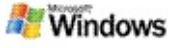

## <span id="page-25-0"></span>**Imposibil de găsit mesajele Microsoft Office Outlook 2000**

În cazul în care nu găsiţi niciun mesaj Microsoft Office Outlook 2000, verificați ortografia termenilor căutați și încercați să repetaţi căutarea. Dacă acest lucru nu rezolvă problema, încercaţi următoarele:

Configuraţi contul de poştă electronică Outlook 2000 pentru funcţionare cu Microsoft Windows Desktop Search

▶ Asigurați-vă că programul de completare Outlook Toolbar nu este dezactivat în Outlook 2000

Reporniţi Windows Desktop Search şi aşteptaţi terminarea indexării computerului.

#### **Note**

- Este posibil ca pentru parcurgerea acestor paşi să fie necesar discul de instalare original Outlook.
- Înainte de a utiliza Windows Desktop Search pentru a găsi mesaje de postă electronică, lăsați timp pentru terminarea indexării iniţiale a fişierelor de pe computer. Pentru instrucțiuni, consultați Despre indexarea Microsoft Windows Desktop Search.
- Windows Desktop Search nu va indexa conţinutul folderelor de poştă electronică ale căror nume conţin **/**. Pentru a asigura indexarea tuturor elementelor, redenumiți folderele de postă electronică după necesități.

### **Alt termen**

[Probleme](#page-23-0) la găsirea fişierelor

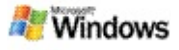

### **Imposibil de deschis un mesaj Microsoft Outlook Express**

Dacă ați configurat Microsoft Microsoft Outlook Express astfel încât să se descarce doar antetele mesajelor dintr-un cont pe server, cum ar fi Hotmail, este posibil să întâmpinaţi dificultăţi atunci când încercaţi să deschideţi un mesaj din rezultatele Microsoft Windows Desktop Search. În plus, este posibil să apară un mesaj în panoul de examinare a rezultatelor Windows Desktop Search care să vă anunțe că Outlook Express nu este activ.

Pentru a rezolva această problemă, configuraţi Outlook Express pentru descărcarea întregului conţinut al mesajelor ori de câte ori vă conectaţi la server.

Pentru informaţii suplimentare, consultaţi **Utilizarea conturilor de poştă electronică pe server** în Ajutorul Outlook Express.

### **Alt termen**

Sfaturi pentru [restricţionarea](#page-8-0) căutării

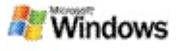

## **Microsoft Windows Desktop Search nu este în execuţie**

Dacă Microsoft Windows Desktop Search nu este activ, nu se pot găsi fişierele şi elementele poştă electronică pe computer.

Atunci când instalaţi Windows Desktop Search, în folderul Pornire se creează automat o comandă rapidă, astfel încât să pornească automat la fiecare repornire a computerului. Dacă aţi şters comanda rapidă din folderul Pornire sau dacă aţi închis Windows Desktop Search prin intermediul utilitarului Manager activităţi Windows sau aţi făcut clic cu butonul din dreapta al mausului pe pictograma de indexare  $\blacktriangleright$ , apoi ati făcut clic pe **Ieşire**, trebuie să reporniți Windows Desktop Search înainte de a putea efectua căutări pe computer prin intermediul Toolbar.

Pentru a reporni Windows Desktop Search, în meniul **Start**, indicaţi **Toate programele** sau **Programe**, apoi faceţi clic pe **Windows Desktop Search**.

## **Alţi termeni**

[Modificarea](#page-20-0) optiunilor de indexare [Suspendarea,](#page-21-0) repornirea şi verificarea stării indexării [Cerinţe](#page-3-0) de sistem

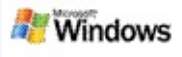

## <span id="page-28-0"></span>**Computerul este mai încet în timpul indexării**

Microsoft Windows Desktop Search utilizează o parte din puterea de calcul a computerului pentru a constitui şi a întreţine desktopului. De aceea, este posibil ca timpul de răspuns al computerului să fie diferit după ce instalaţi Windows Desktop Search. În cazul în care computerul este ocupat, procesul de indexare se suspendă până când vor fi disponibile resurse suficiente. De asemenea, aveţi posibilitatea să opriţi temporar indexarea.

Pentru a opri temporar indexarea:

- 1. În zona de mesaje a barei de activităţi Windows faceţi clic cu butonul dreapta al mausului pe pictograma de indexare  $\clubsuit$ .
- 2. Faceţi clic pe **Suspendare indexare**

### **Alt termen**

Despre [indexarea](#page-18-0) Microsoft Windows Desktop Search

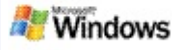

## **Instalarea Microsoft Windows Desktop Search într-un mediu de întreprindere**

Dacă intenţionaţi să instalaţi Microsoft Windows Desktop Search într-un mediu de întreprindere, consultaţi Ghidul [administratorului](http://g.msn.com/0HEWINDOWS_DESKTOP_SEARCH_V1RORO9/47030) de Windows Desktop Search pe Microsoft **Technet** 

## **Alt termen**

Primii paşi cu [Microsoft](#page-0-0) Windows Desktop Search

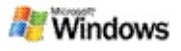

## <span id="page-30-0"></span>**Despre extensibilitatea indexării cu Microsoft Windows Desktop Search**

Microsoft Windows Desktop Search indexează majoritatea tipurilor de fişiere obişnuite. Cu toate acestea, Windows Desktop Search nu poate indexa toate tipurile de fişiere. Pentru a căuta mai multe tipuri de fişiere, aveţi posibilitatea să utilizaţi un iFilter, o componentă Indexing Service inclusă în Microsoft Windows 2000 şi în versiunile ulterioare. De asemenea, aveţi posibilitatea să căutaţi pe Web inserturi iFilter create de către dezvoltatori de la alte companii decât Microsoft.

Dacă sunteţi un dezvoltator de produse software, aveţi posibilitatea să oferiţi clienţilor valoare adăugată prin dezvoltarea unui iFilter pentru tipul de fişier creat de aplicaţia dumneavoastră. Prin intermediul Windows Desktop Search utilizatorii pot găsi rapid şi uşor informaţiile în fişierele şi documentele create de aplicaţia dumneavoastră.

Pentru informatii suplimentare despre interfata iFilter, vizitati pagina Web [Informaţii](http://g.msn.com/0HEWINDOWS_DESKTOP_SEARCH_V1RORO9/47032) despre IFilter pe MSDN.

Pentru informaţii suplimentare despre crearea propriei implementări iFilter pentru anumite tipuri de fişiere, vizitaţi siteul Web IFilters pentru [Căutarea](http://g.msn.com/0HEWINDOWS_DESKTOP_SEARCH_V1RORO9/47035) Desktop sau Programe de [completare](http://g.msn.com/0HEWINDOWS_DESKTOP_SEARCH_V1RORO9/47037) MSN.

## **Alt termen**

Despre [indexarea](#page-18-0) Microsoft Windows Desktop Search

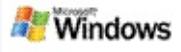

## <span id="page-31-0"></span>**Utilizarea comenzilor rapide Deskbar**

Cu Microsoft Windows Desktop Search aveti posibilitatea să utilizaţi comenzi rapide. Acestea vă permit să porniţi rapid programe sau să navigaţi direct la un site Web prin introducerea unui cuvânt cheie sau a unui nume de comandă rapidă în caseta de căutare Deskbar. De asemenea, aveţi posibilitatea să creaţi propriile comenzi rapide. De exemplu, aveţi posibilitatea să creaţi o comandă rapidă pentru a deschide pagina de pornire Windows Live Mail Beta prin introducerea cuvântului **mail** în caseta de căutare Deskbar.

- Ajutor pentru comenzile rapide Deskbar
- A porni programe cu comenzile rapide Deskbar
- Crearea propriilor comenzi rapide
- Golirea şi ştergerea comenzilor rapide

#### **Note**

- Dacă doriţi să căutaţi un cuvânt cheie identic cu numele unei comenzi rapide, puneţi cuvântul cheie între ghilimele. De exemplu, dacă aţi creat o comandă rapidă cu numele numecomandărapidă și doriți să căutați pe computer numele de comandă rapidă, tastaţi **"numecomandărapidă"** în caseta de căutare.
- Comenzile rapide Deskbar se stochează în fişierul **WindowsDesktopShortcuts.ini**. Acest fişier este amplasat în folderul **C:\Documents and Settings\username\application data\Windows Desktop Search**. Dacă aţi utilizat versiunea beta a

aplicaţiei Windows Desktop Search, salvaţi acest fişier într-o nouă amplasare înainte de a face upgrade la cea mai recentă versiune a Windows Desktop Search. După instalarea celei mai recente versiuni Windows Desktop Search, copiaţi fişierul în amplasarea iniţială. De asemenea, aveţi posibilitatea să copiaţi acest fişier în acelaşi folder aflat pe un alt computer.

## **Alţi termeni**

Primii paşi cu [Microsoft](#page-0-0) Windows Desktop Search [Căutare](#page-4-0) pe Web

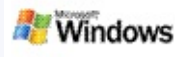

# **Comenzi rapide de la tastatură**

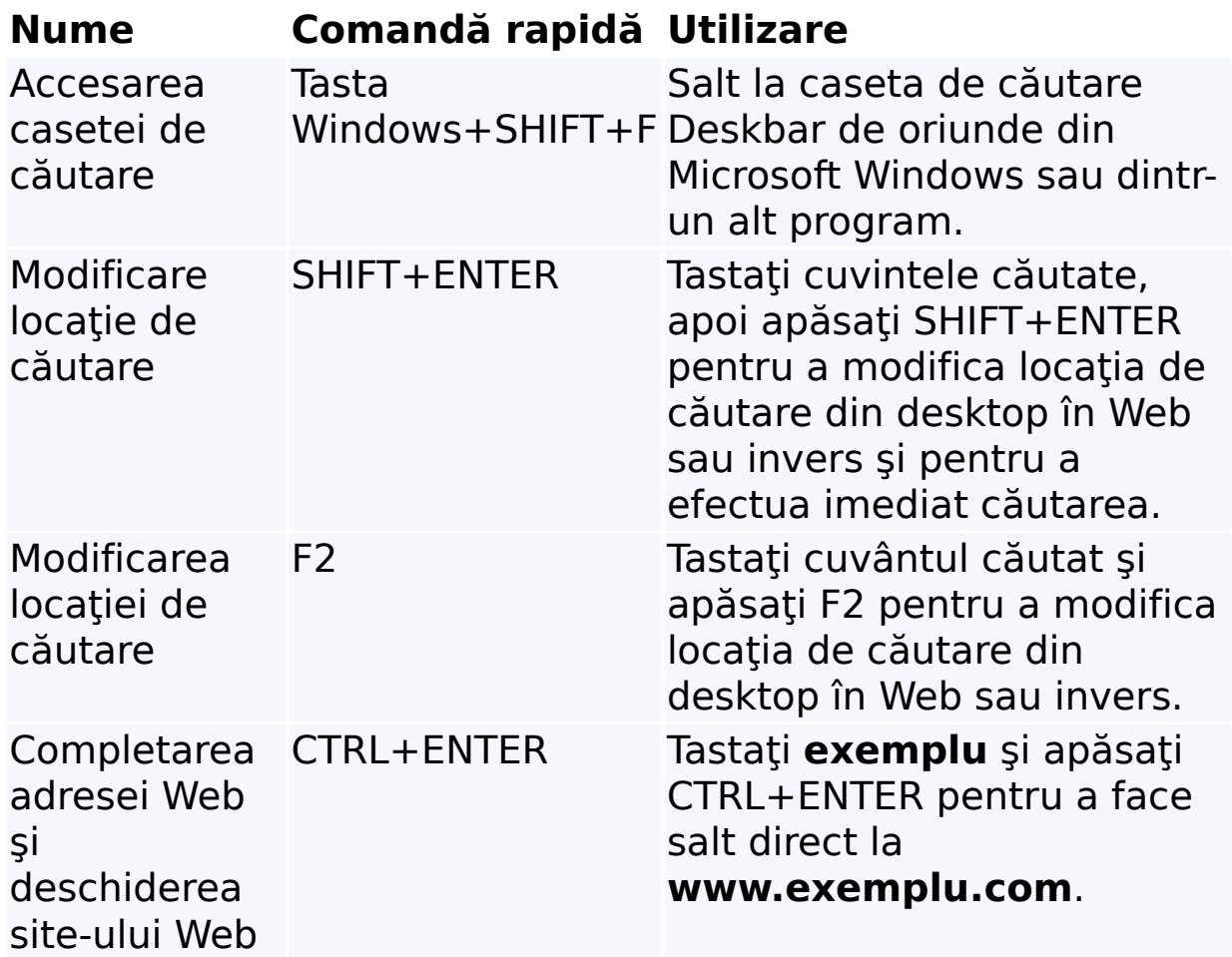

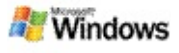

## <span id="page-34-0"></span>**Tipuri de fişiere în care se poate căuta**

Microsoft Windows Desktop Search indexează peste 200 de tipuri de fişiere obişnuite. Acestea sunt enumerate mai jos.

Cu toate acestea, Windows Desktop Search nu poate indexa fiecare tip de fişier. Pentru a permite căutarea mai multor tipuri de fisiere cu Windows Desktop Search, aveti posibilitatea să utilizați un IFilter, o componentă a serviciului de indexare inclus în Microsoft Windows 2000 și în versiunile ulterioare. Dacă doriți să căutați un tip de fisier care nu apare în lista de mai jos, este posibil să puteţi descărca un IFilter care permite indexarea tipului respectiv de fişier cu Windows Desktop Search. Pentru informații [suplimentare,](http://g.msn.com/0HEWINDOWS_DESKTOP_SEARCH_V1RORO9/47035) vizitați site-ul Web IFilters pentru Căutarea Desktop sau site-ul [iFilter.org.](http://g.msn.com/0HEWINDOWS_DESKTOP_SEARCH_V1RORO9/47036)

- Poştă electronică
- Persoane de contact
- Rezervări
- **Documente**
- ▶ Documente text
- Foi de calcul
- Prezentări
- Muzică
- Imagini
- Video
- Altele

# **Alt termen**

Despre [extensibilitatea](#page-30-0) indexării cu Microsoft Windows Desktop **Search** 

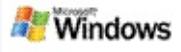

## <span id="page-36-0"></span>**Reguli pentru căutările complexe**

Tabelele de mai jos descriu sintaxa de utilizat în Microsoft Windows Desktop Search, precum şi proprietăţile care pot fi interogate pentru fiecare categorie de fişiere afişate în fereastra de rezultate Windows Desktop Search.

Aveti posibilitatea să restricționați interogarea la anumite amplasări, anumite tipuri de fisiere sau proprietăți ale respectivelor tipuri de fisiere sau anumite "feluri de fisiere". Felurile de fişiere reprezintă categoriile afişate în partea superioară a ferestrei de rezultate Windows Desktop Search.

- Sintaxa Windows Desktop Search
- ▶ Proprietăți de tip booleean
- Date şi perioade calendaristice
- Numere şi intervale
- ▶ Proprietăți comune ale fisierelor
- ▶ Proprietățile tipului de fișiere: Toate
- Proprietăţile comune ale tipului de fişiere: Ataşare
- Proprietăţile tipului de fişiere: Persoană de contact

**Proprietățile tipului de fisiere: Comunicări (postă electronică,** rezervări)

- Proprietăţile tipului de fişiere: Calendar
- Proprietăţile tipului de fişiere: Documente
- Proprietăţile tipului de fişiere: Documente
- Proprietăţile tipului de fişiere: Imagine
- Proprietăţile tipului de fişiere: Imagini video